# Submit Assignments from OneDrive

Navigate to the desired assignment and click **Submit Assignment** 

## Submissions

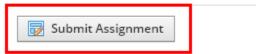

#### **Click Resources**

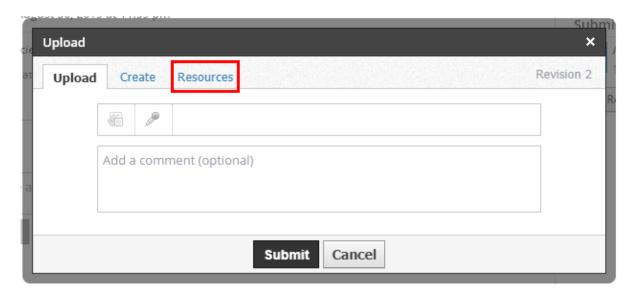

## Click Apps

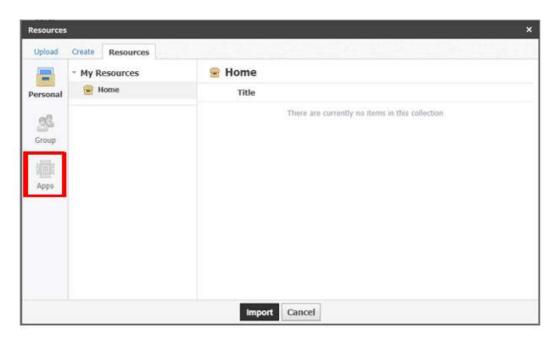

#### Select Microsoft OneDrive Resources

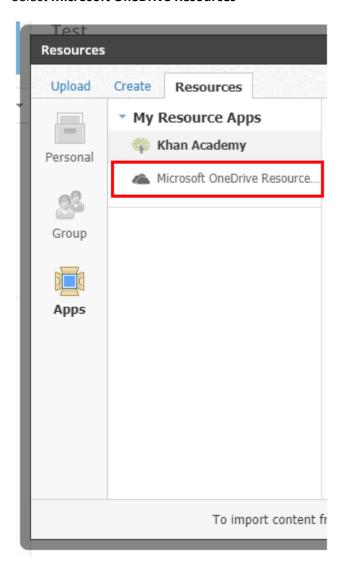

## Navigate to the document and click on it

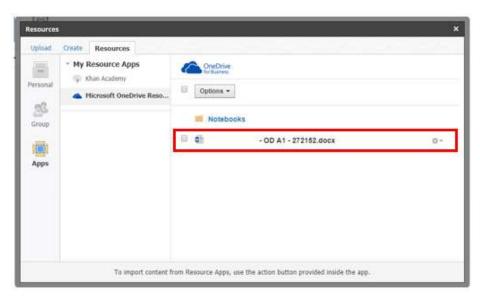

After clicking on the file, and Import dropdown menu will appear, click Import

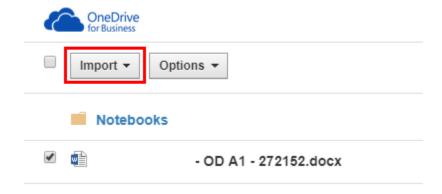

## Click Import File

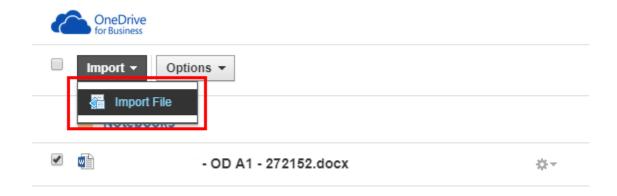

There is a status bar to show you when the import is complete

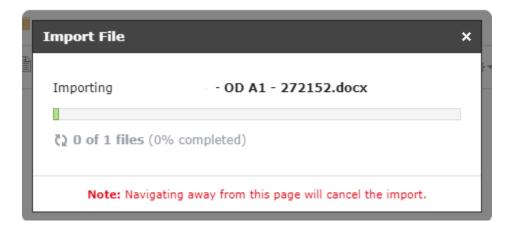

The uploaded assignment shows up here when the upload is complete

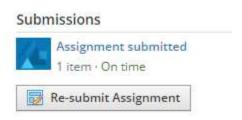